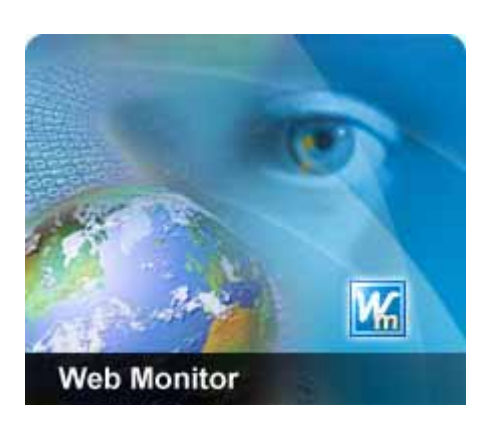

### Web Monitor 2.0

### **Setup Guide**

2005/2/1

# **Introduction**

Web Monitor is a system for automatically monitoring web pages. It allows the user to check for changes on web pages periodically or according to a user defined schedule. Areas on a web page can be selected for monitoring according to various change criteria. When a change event occurs various notification actions can be enabled. Such actions include playing a sound file, sending an email or SMS message and even running another program. When changes to a currently monitored web page occur Web Monitor will save the new pages to your computer and highlight the changes between the old and new pages. It is possible to configure how much history data is stored. Web Monitor is a simple to use tool and will save you much time that is otherwise needlessly spent navigating to different web sites checking for updates.

# **Action Settings**

Action properties describe how you are notified as differentials in the monitored area are detected. The notification can be sent via an audible alert, email, or short message service. In addition Web Monitor can invoke a dedicated program to run when an update is found.

### **Sound Setting**

You can set Web Monitor to play a sound file when certain conditions occur. For example playing a sound when an update is detected. Use the edit field to point to a wav file to play. If left blank a the default sound will be used. Only \*.wav files are supported. Use the test button to check that the sound file is the correct one.

**Update field**: Play sound when a change is detected.

**Check end field**: Play sound when task finishes.

**Error field**: Play sound when there is an error checking for updates.

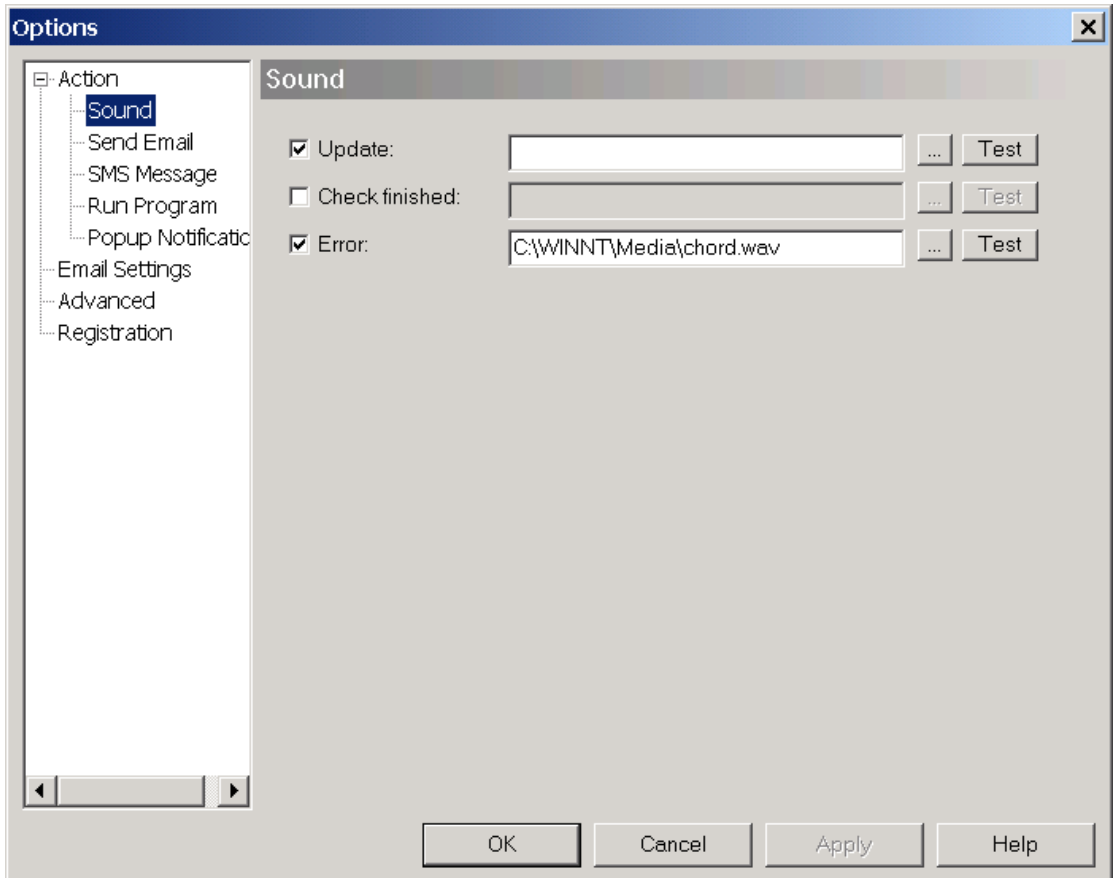

.

#### **Email Setting**

Send an email notification when a web page or part of a web page currently being monitored is updated.

**Send Email field**: When Web Monitor detects any changes, send an email to notify someone. (Please make sure the SMTP setting in **Global Option Dialog** is correct, otherwise Web Monitor will not be able to send email).

**Attach html file field**: Attach the saved html as a MIME encoded message. Otherwise, send as plain text email.

**To field**: The notification recipient.

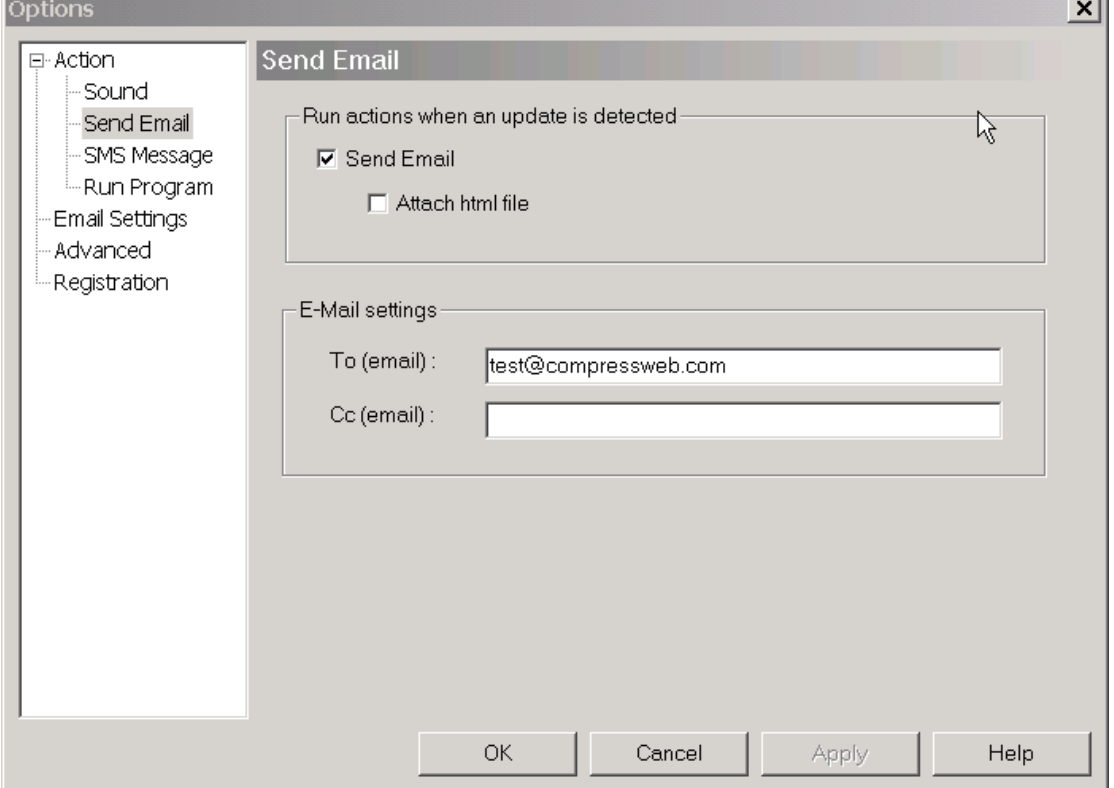

#### **SMS Setting**

Send an SMS notification when a web page is updated.

**By Email field**: If your mobile service provider has a SMS to Email gateway, you can use this option.

**Directly, U.S. only field**: Web Monitor can send SMS without a gateway. **Phone Num field**: The cell phone number.

**Update field**: If SMS doesn't work, please click this button to retrieve a new SMS command.

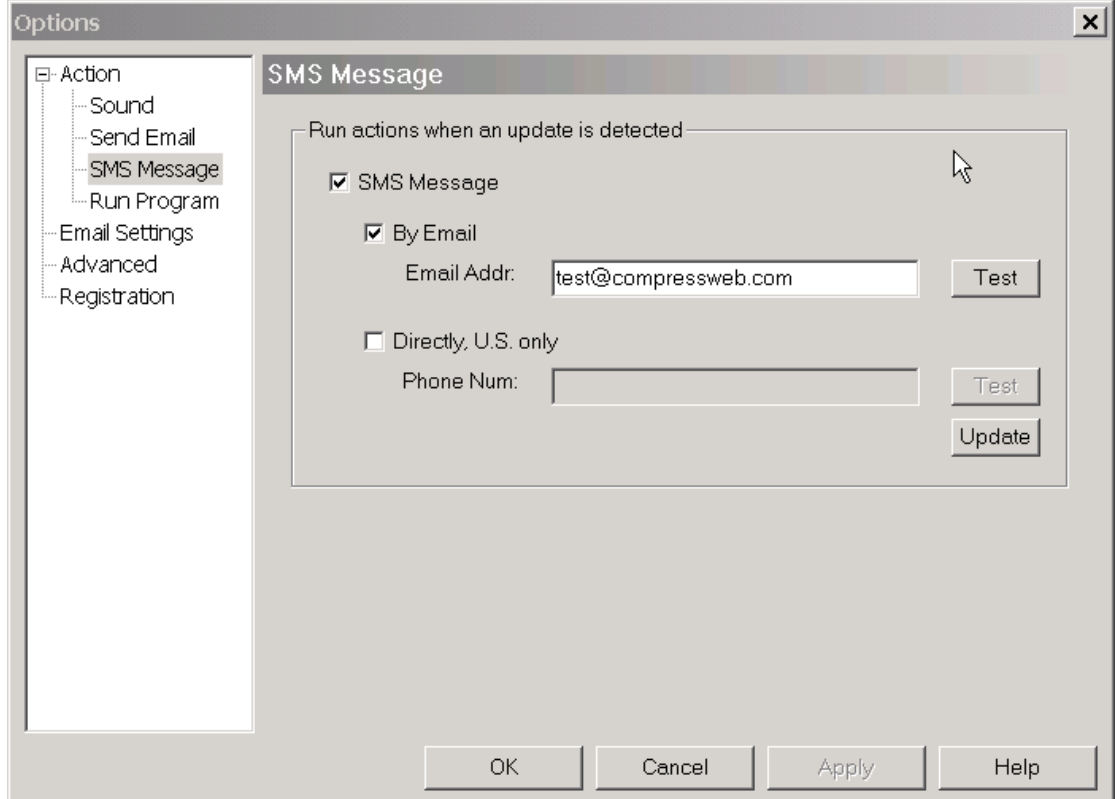

#### **Run Program Setting**

Run program when web page is updated. You can dedicate a program to run when an update is detected. The program to run can be selected using the browse button next to the program edit field. If parameters are required, they can be specified in the parameter field.

**Program field**: Specify the program executable file. **Parameter field**: Specify the parameters (optional)

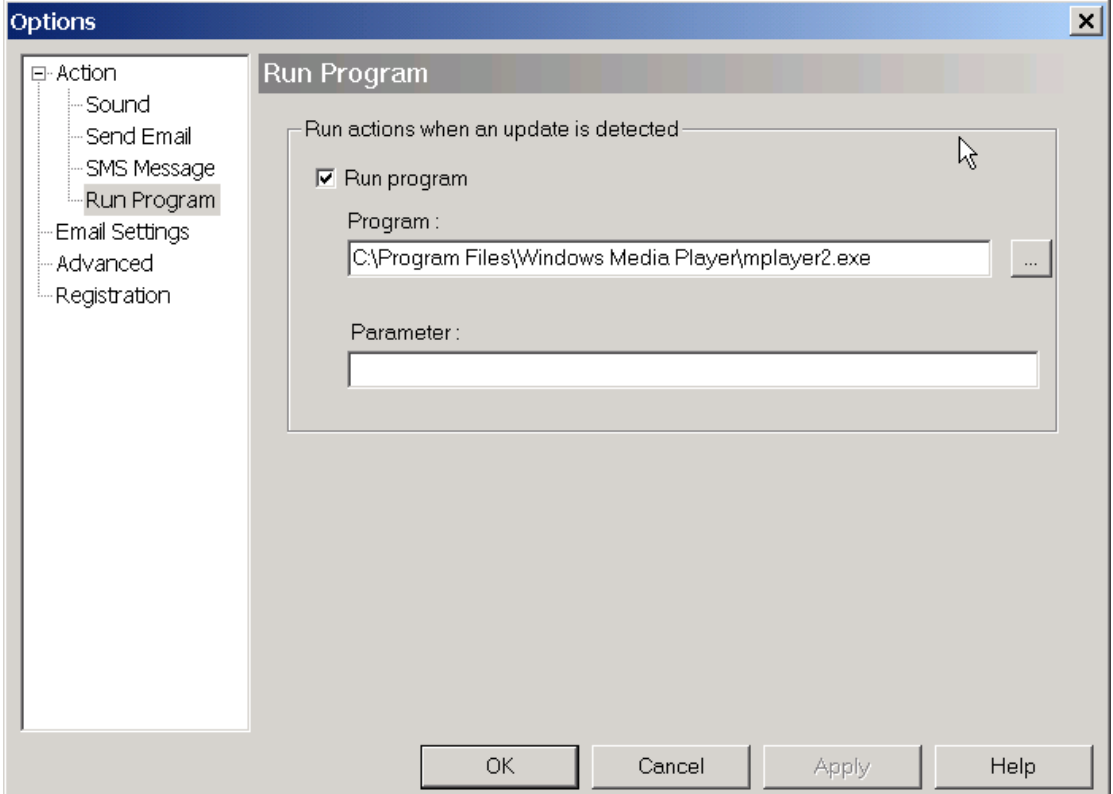

#### **Popup Notification Setting**

You can set Web Monitor to popup a notification window when certain conditions occur.

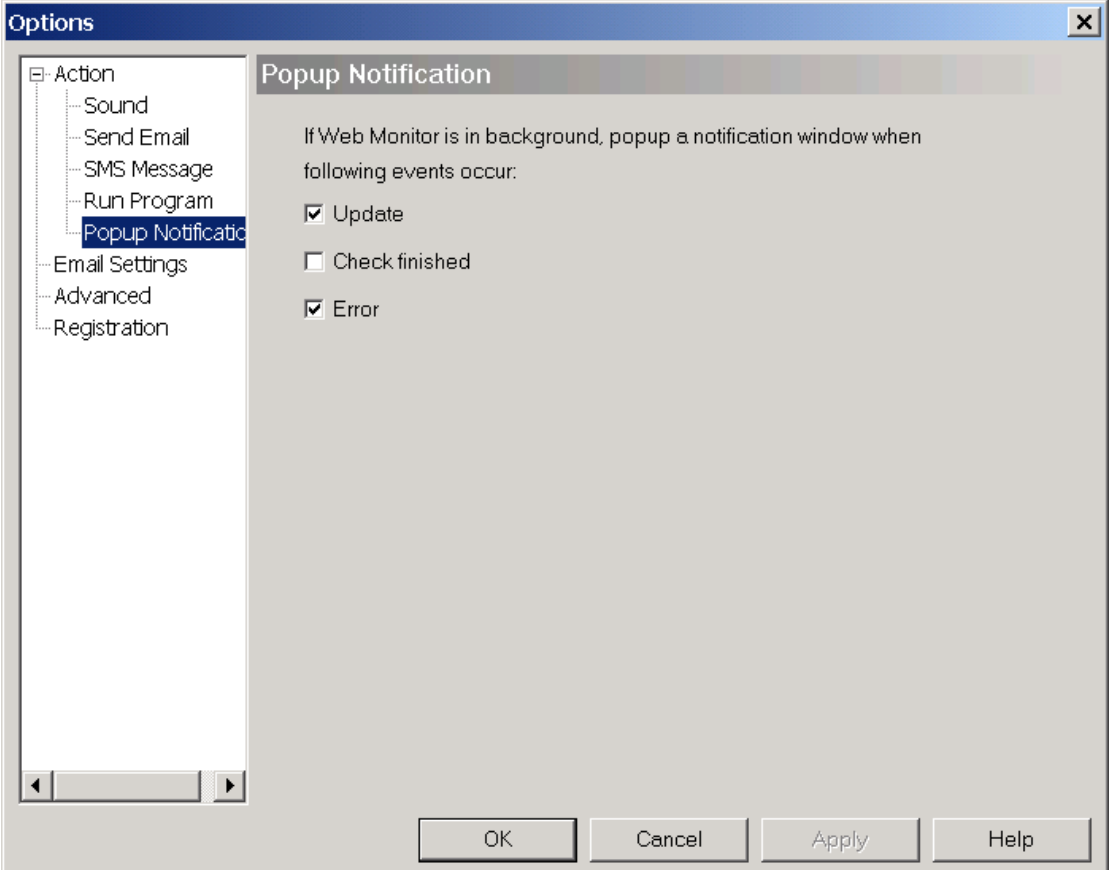

# **Email Settings**

Configure the SMTP mail server settings. Web Monitor will send email notifications using this account. It is important to check that the server address entered is correct otherwise the notification will not be sent.

**Name field**: set the sender name.

**Email Address field**: set the sender email address.

**SMTP server field**: set a server for sending email notification.

**Port field**: set a SMTP port number, the default value is 25.

**SMTP Authentication**, **User/Password field**: If your SMTP account uses authentication then you can enable this option. The account information should match the email sender's email address.

CompressWeb Inc.

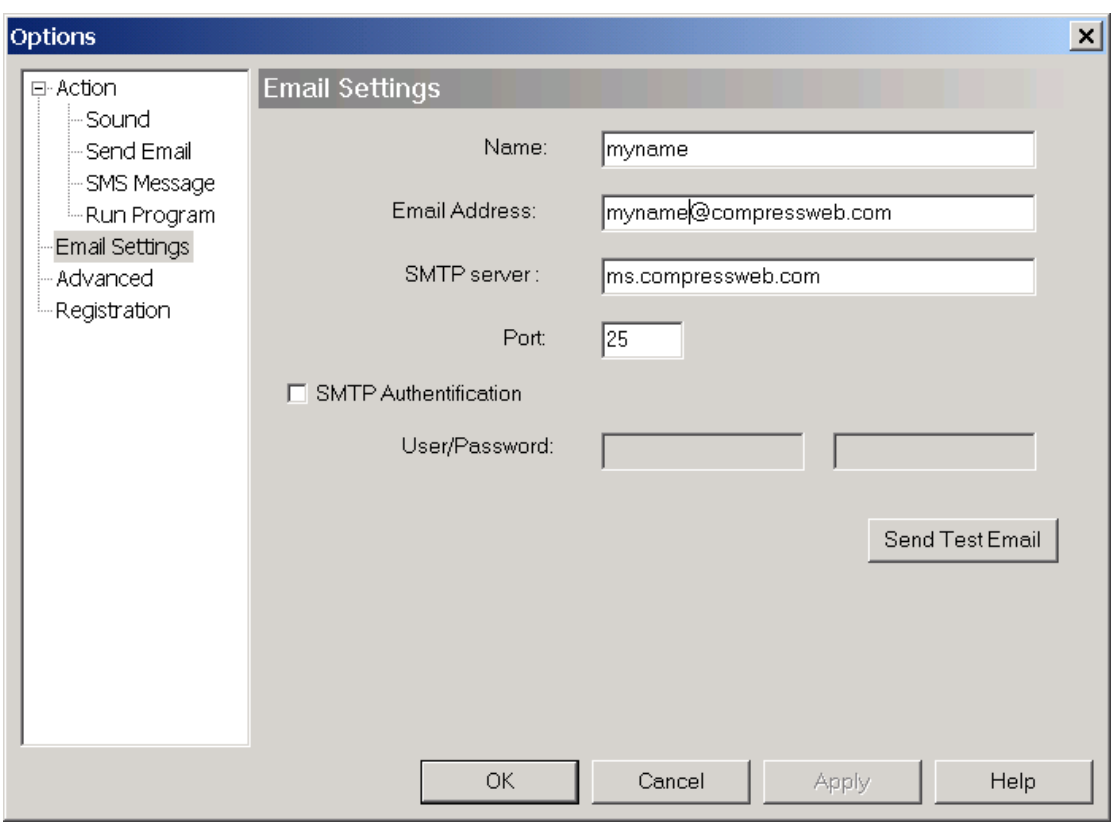

### **Advanced Settings**

- **Maximum saved histories for each task**: Specify how many html revisions are saved for each change.
- Save images to disk: If the html contains images, then this option will save them also.
- **Difference Highlight Setting:** Web Monitor will highlight the change in the saved html files. Use these fields to specify the color options to be used.
- Initially hide window when Web Monitor starts, show tray icon **only**.
- Hide window when main window close, keep Web Monitor in **Tray bar**.
- **Disable IE Script Debugging: If Script Debugging is enabled; a** Debugger will be invoked when Web Monitor detects a script error. This is an Internet Explorer option. (It is recommended that this option is selected to disable Script Debugging)

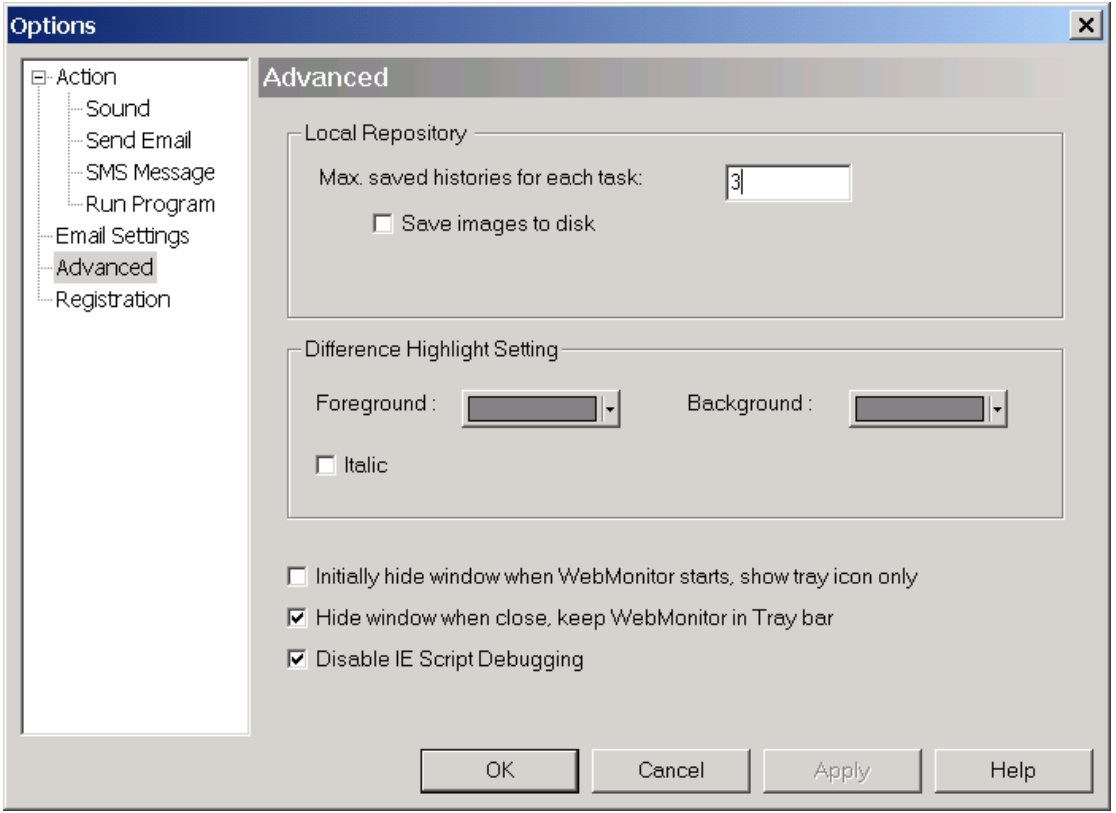

# **Registration**

#### **Registration**:

- **User Name: your login name.**
- **Serial No**: your disk serial number.
- **Key: your registration key.**
- **Register Here**: Click this link will redirect to our online register site.

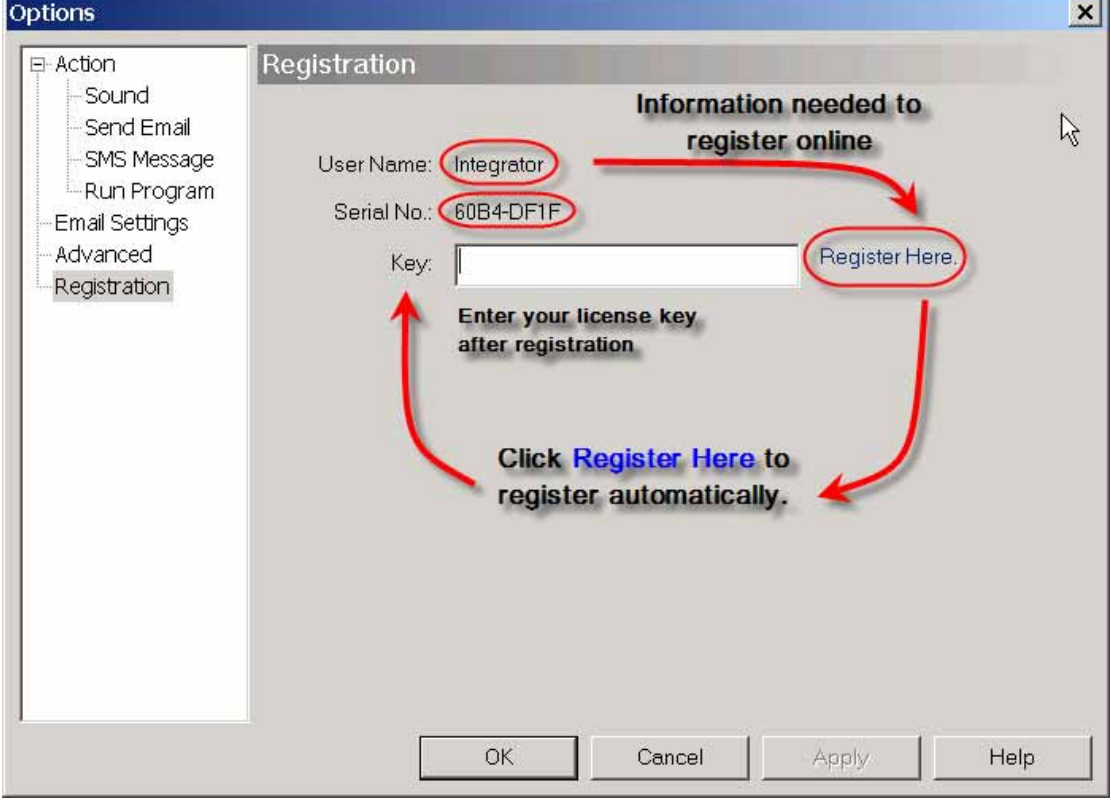

If you would like to register manually, please follow the instructions below: First, you need to provide your user name and disk serial number as it appears on the registration tab. Once registered, we will send you a registration code, which should be entered in the Key text field on the Registration page. All features will be enabled for the Standard/Professional/Enterprise versions after entering a valid registration key.